# **ProjectWise Explorer Setup and Instructions**

The following topics are covered in this document:

- How to download ProjectWise Explorer
- Configuring ProjectWise Explorer to connect to CDM Smith's datasources
- Accessing ProjectWise content
- ProjectWise training resources

### **How to Download ProjectWise Explorer**

Click on the link below to download the zip file to your computer. Once downloaded, extract the file and then run the EXE. You will need admin rights for the installation.

- 1. [ProjectWise Zip link](https://pwe.cdmsmith.com/faq/PW-3.271.zip) (will take some time to download)
- 2. Once the installation is complete, proceed to the next section to configure ProjectWise.
- 3. Contact [projectwise@cdmsmith.com](mailto:projectwise@cdmsmith.com) if assistance is needed.

#### **Configuring ProjectWise Explorer to Connect to CDM Smith's Datasources**

To configure ProjectWise Explorer to connect to CDM Smith's ProjectWise datasources, follow the instructions below. (Version 10.00.03.167 or higher is recommended.)

- 1. Within ProjectWise Explorer, go to the **Tools** menu and select the **Network Configuration Settings** sub menu.
- 2. At the Network Configuration Settings dialog box, on the **general** tab, uncheck both boxes for IPv6 and check the box to Prevent UDP for DNS and Listing as in the image on the right.

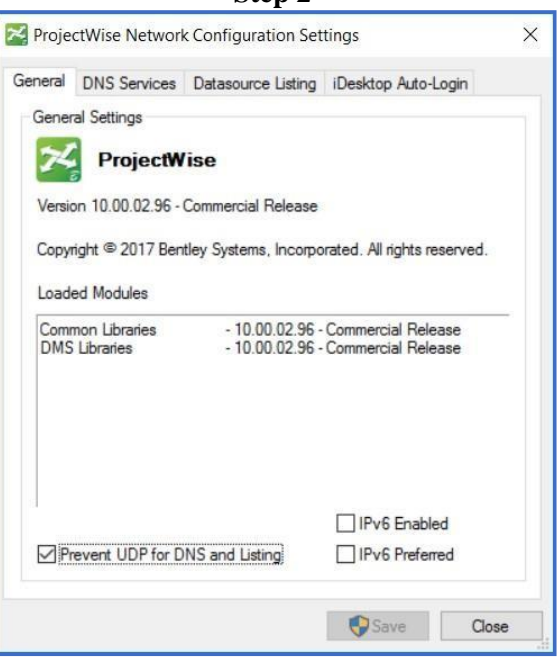

**Step 2**

**Step 3**

General DNS Services Datasource Listing iDesktop

Servers

- 3. At the **DNS Services** tab enter "**pwe.cdmsmith.com**" for both the "Name" and "Host/IP" then click the **Add** button. Doing so will add pwe.cdmsmith.com to the DNS services configuration as in the image on the right.
- 4. On the **Datasource Listing** tab enter "**pwe.cdmsmith.com**" for both the "Name" and "Host/IP" then click the **Add** button. Doing so will add pwe.cdmsmith.com to the Datasource Listing configuration as in the image on the right. Click OK to complete the configuration. Then close and re-open ProjectWise Explorer.

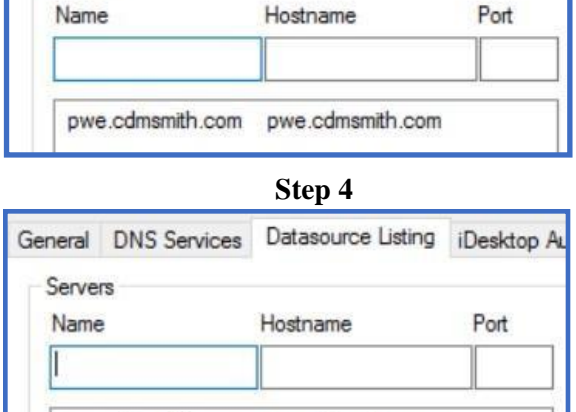

pwe.cdmsmith.com pwe.cdmsmith.com

5. When you launch ProjectWise Explorer, you should have appropriate access to the CDMSmith ProjectWise datasources. Contact [projectwise@cdmsmith.com](mailto:projectwise@cdmsmith.com) for assistance.

### **Accessing ProjectWise Content**

- 1. Launch Bentley ProjectWise Explorer (Version 10.00.03.167 or higher is recommended).
- 2. Expand the tree next to the PW\_EXT datasource.<br> $\Box$  ProjectWise Explorer Datasources
	- - **ங்**⊶**o** PW ⊟ M PW\_EXT **E-V** Documents **E** Components **E** Custom Folders 由 @ Saved Searches

*If PW\_EXT does not exist, then the procedure above was not successful and you will need to contact* [projectwise@cdmsmith.com.](mailto:projectwise@cdmsmith.com)

- 3. When prompted, use the Username and Password provided in the initial email from [projectwise@cdmsmith.com](mailto:projectwise@cdmsmith.com) .
- 4. Select 'Yes' to create the working directory.
- 5. Once logged in, you must re-set your password. Select 'Tools' > 'Options…'

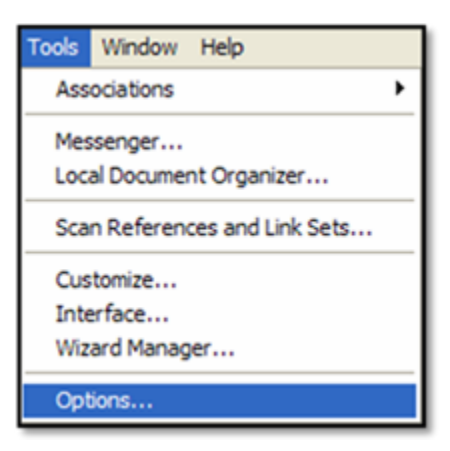

6. Type in your existing password in the 'old password' field and the new password in the 'new password' and 'verify new password' fields.

Please note that these last two fields must be identical.

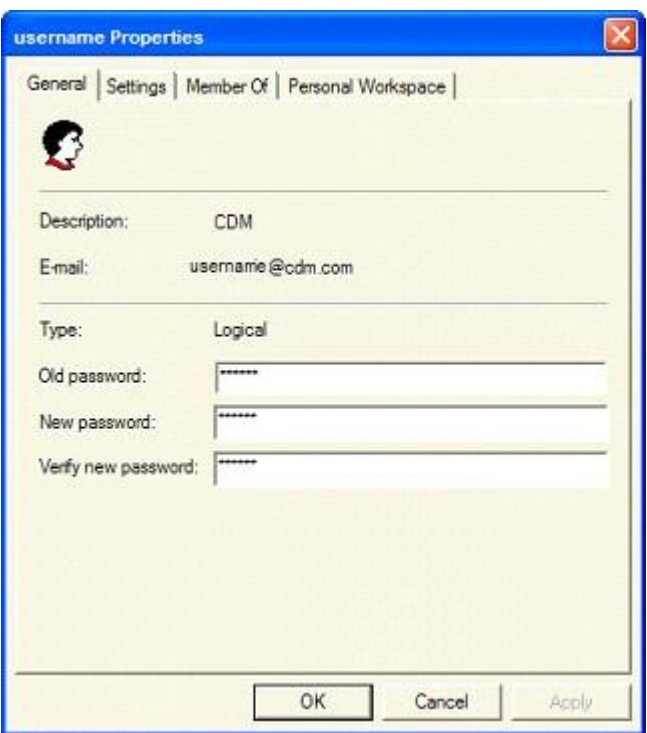

- 7. Select 'OK' when complete.
- 8. Expand the 'Documents' folder, then expand the folders labeled with the client and project numbers you are assigned to as provided in the initial email from [projectwise@cdmsmith.com.](mailto:projectwise@cdmsmith.com)
- 9. Once the installation and configuration steps are complete, proceed to the next sectionwhich covers training resources.

# **ProjectWise Training Resources**

CDM Smith has developed a ProjectWise user guide to ensure that standard protocols and procedures are being followed. The links below are to be used once ProjectWise Explorer is installed and configured.

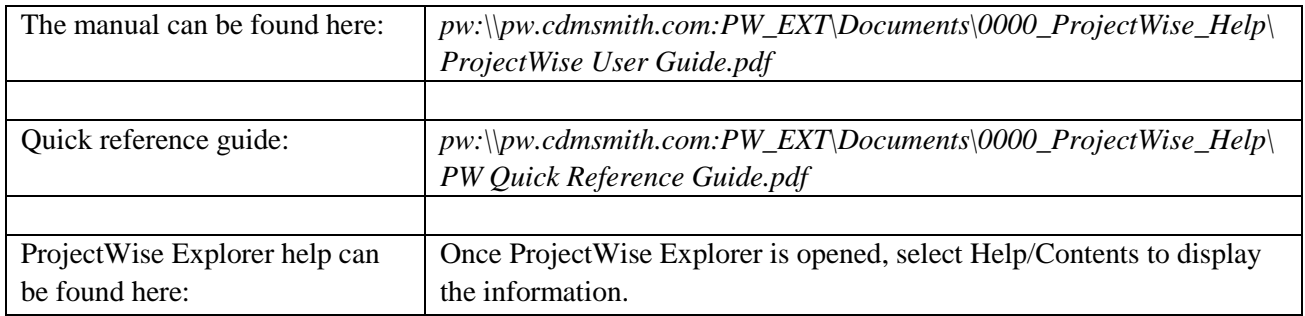

#### **Important notes when working with CAD files:**

When working with AutoCAD/MicroStation reference files, specific procedures **MUST** be followed to ensure these files function correctly for all team members and that the correct information is being used.

Use the links below to verify that ProjectWise integration with the CAD application is working as intended.

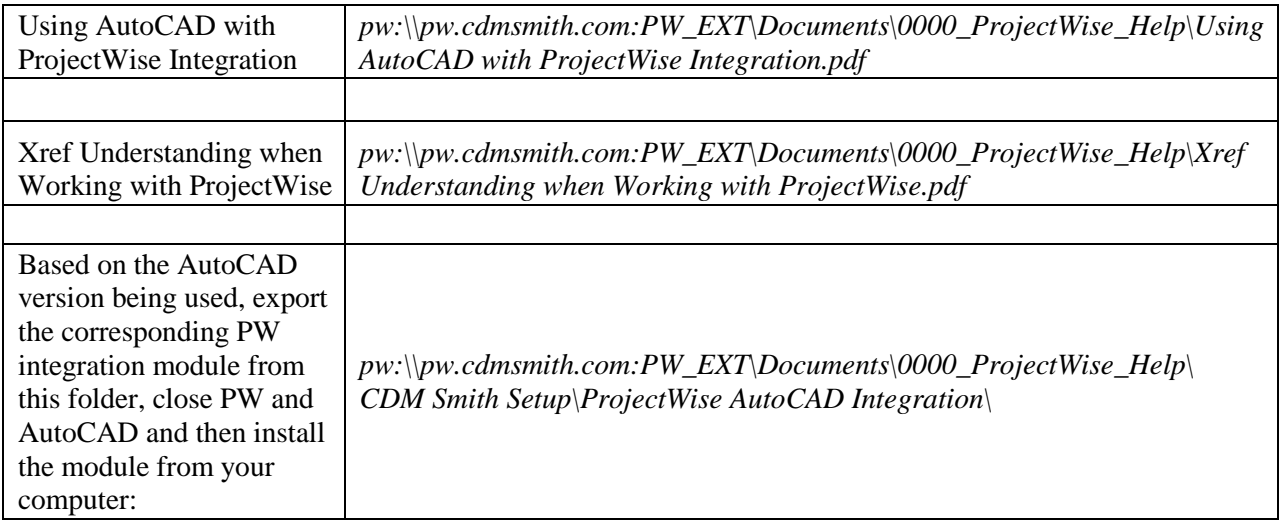